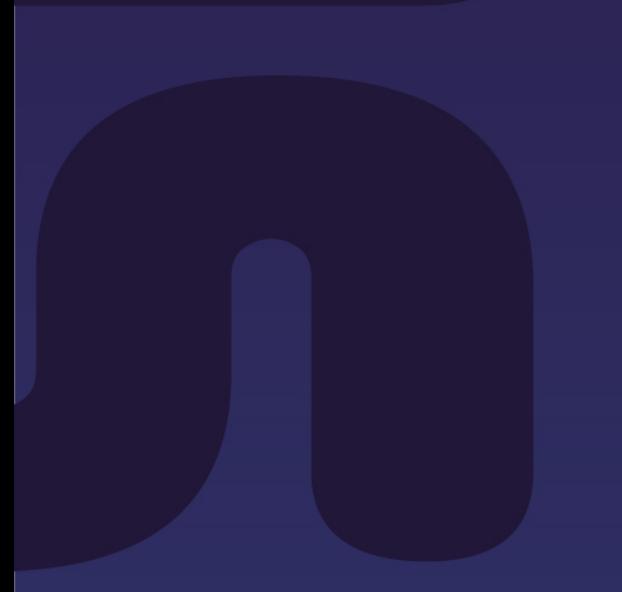

**Guide d'utilisation : Écrans de communication pour ascenseurs**  SPOTLOOK **Latitude** 

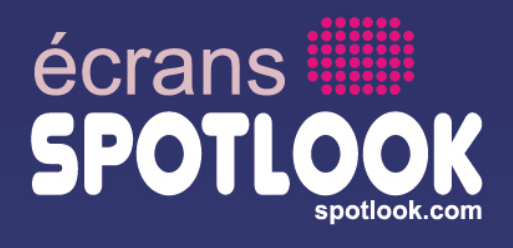

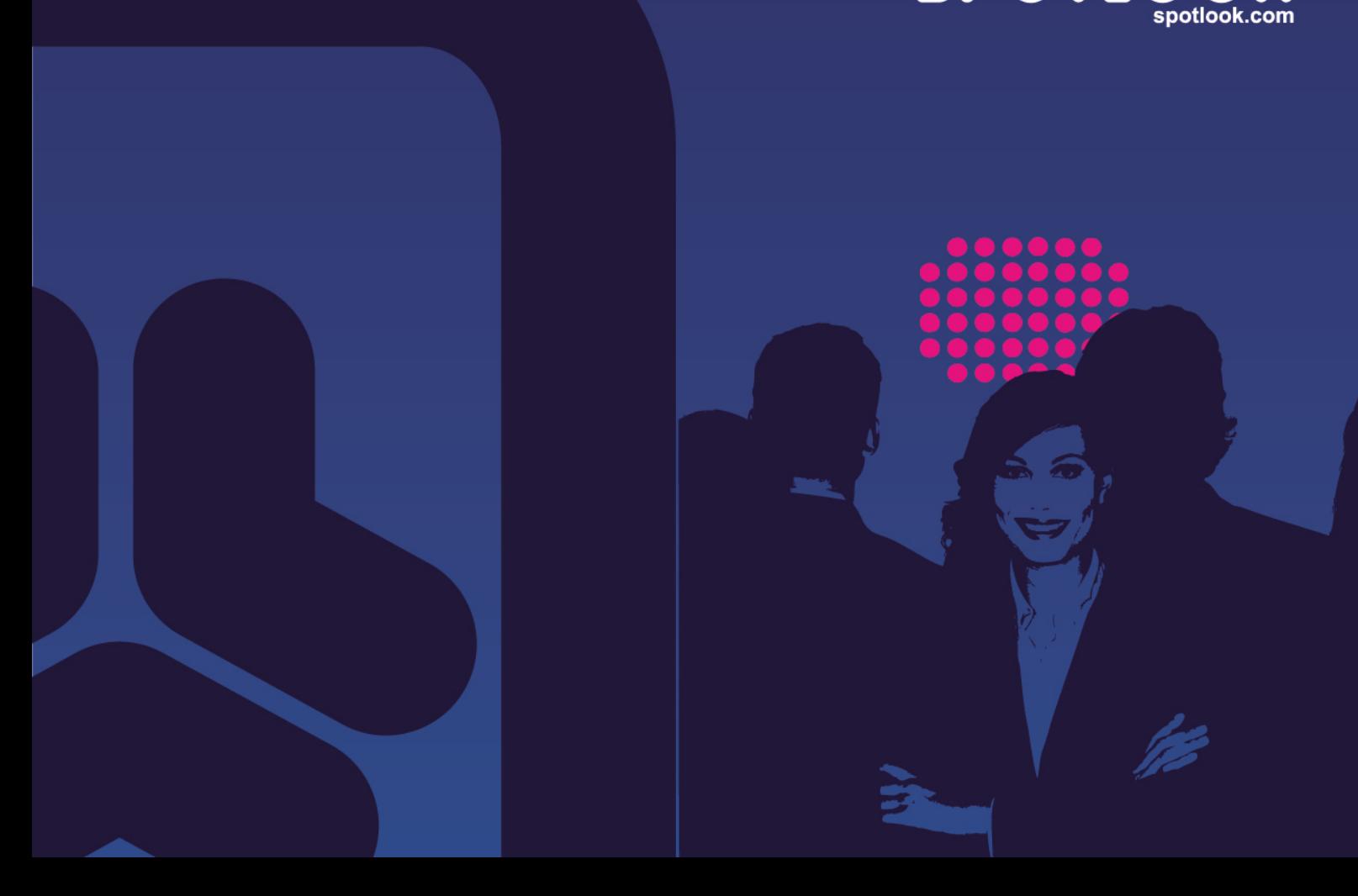

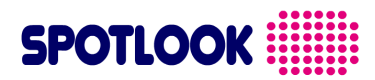

## **Préambule**

# **Bienvenue**

Vous avez choisi Spotlook et **Latitude** pour communiquer dans votre ascenseur et nous vous en remercions.

Suivez attentivement les instructions contenues dans ce guide afin d'utiliser et exploiter au mieux les fonctionnalités apportées par votre nouvel écran.

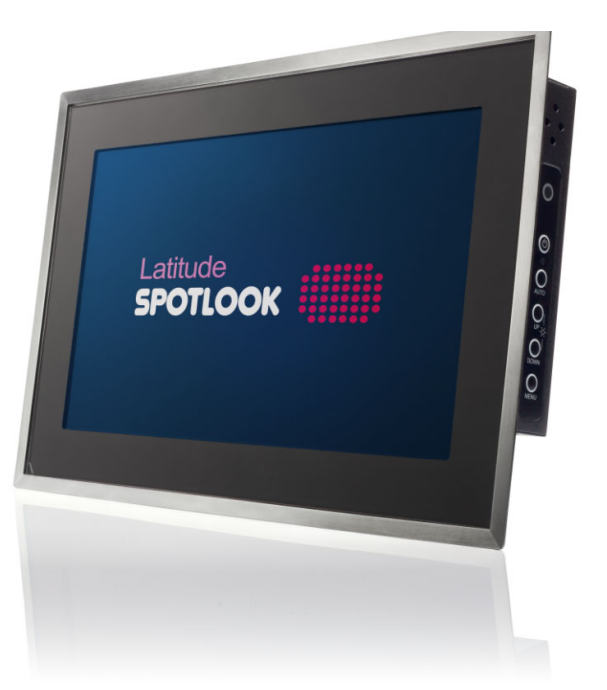

*Ecran* SPOTLOOK *Latitude avec façade inox et verre trempé sérigraphié.*

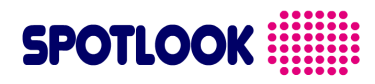

## **Table des matières**

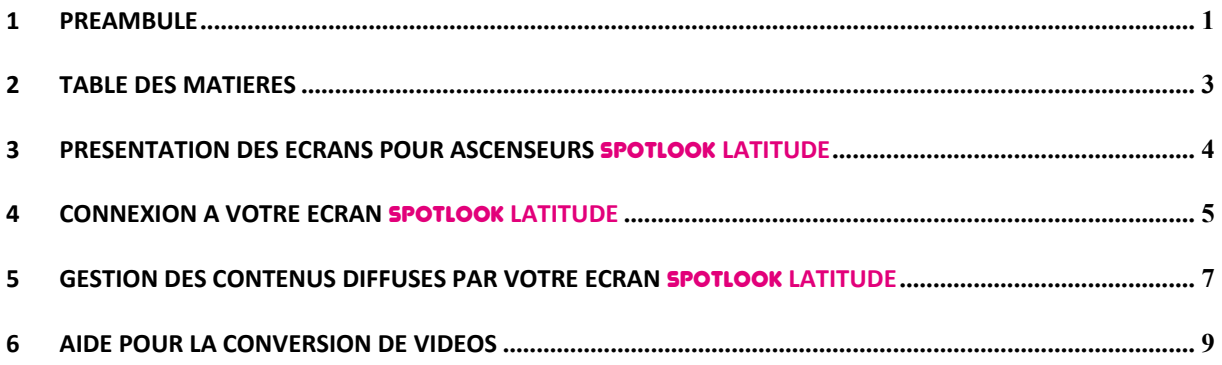

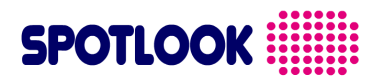

## **3 Présentation des écrans pour ascenseurs** SPOTLOOK **Latitude**

#### Fonctionnalités

Grâce à votre écran **SPOTLOOK Latitude** communiquez dans votre ascenseur en diffusant:

Directement:

 $\hat{\mathbf{z}}$ **Vos films ou vidéos**

Après retraitement:

 $\hat{\mathbf{z}}$ **Vos présentations Microsoft Powerpoint**

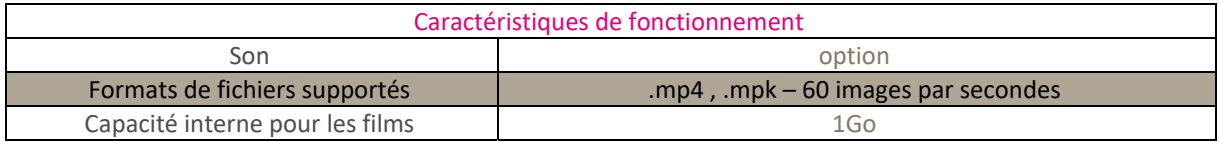

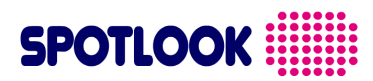

#### **4 Connexion à votre écran** SPOTLOOK **Latitude**

#### Connexion à votre écran

La connexion entre votre ordinateur et votre écran, est effectué de la manière suivante :

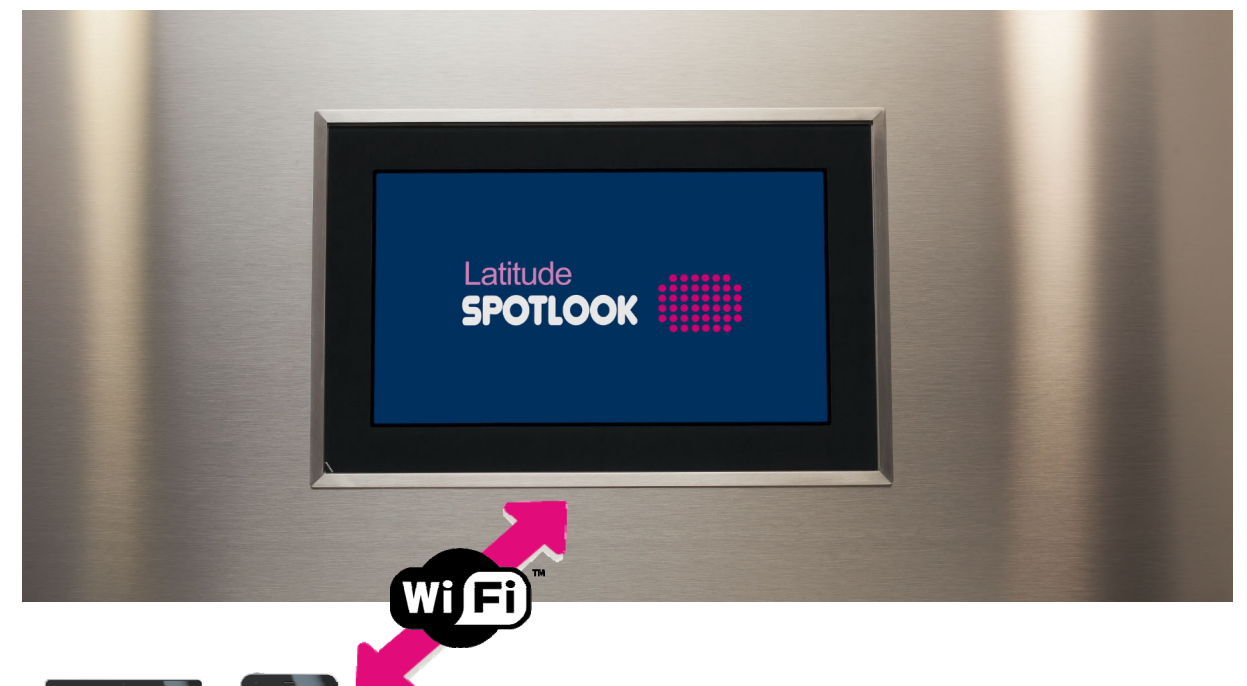

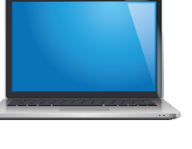

**1**

Positionnez‐vous dans l'ascenseur équipé de l'écran, avec un ordinateur portable, une tablette ou un smartphone Wifi disposant des contenus que vous souhaitez diffuser. Ouvrez les connections Wifi de ce dernier, et connectez‐ vous au réseau wifi **Latitude**, en y insérant son code d'accès **spotpass**

Vous pouvez aussi flasher ce code avec votre mobile pour lui permettre de se connecter directement au wifi émis par votre écran :

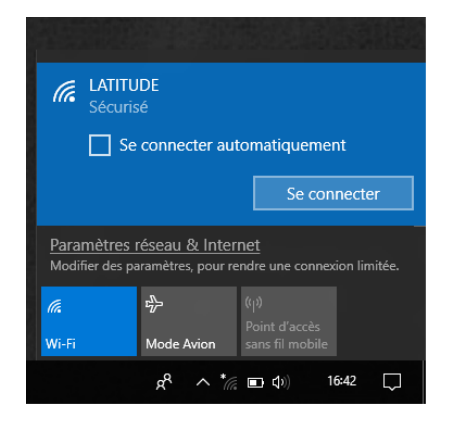

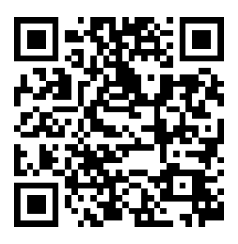

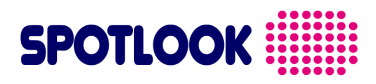

**2**

Ouvrez votre navigateur internet préféré, et connectez-vous à l'adresse http://192.168.42.1 Vous accédez à la personnalisation de votre écran :

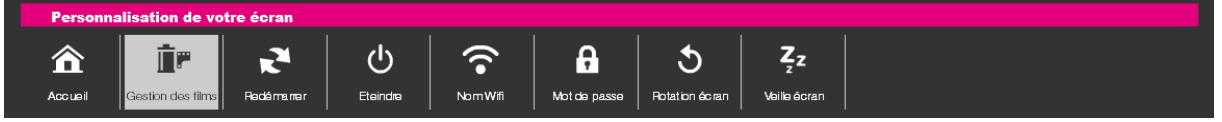

*Page principale personnalisation Ecran* SPOTLOOK *Latitude.*

Vous pouvez aussi flasher ce code avec votre mobile pour vous connecter directement au portail de votre écran :

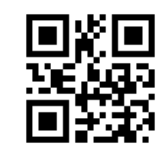

**3**

Depuis cette interface, vous pouvez :

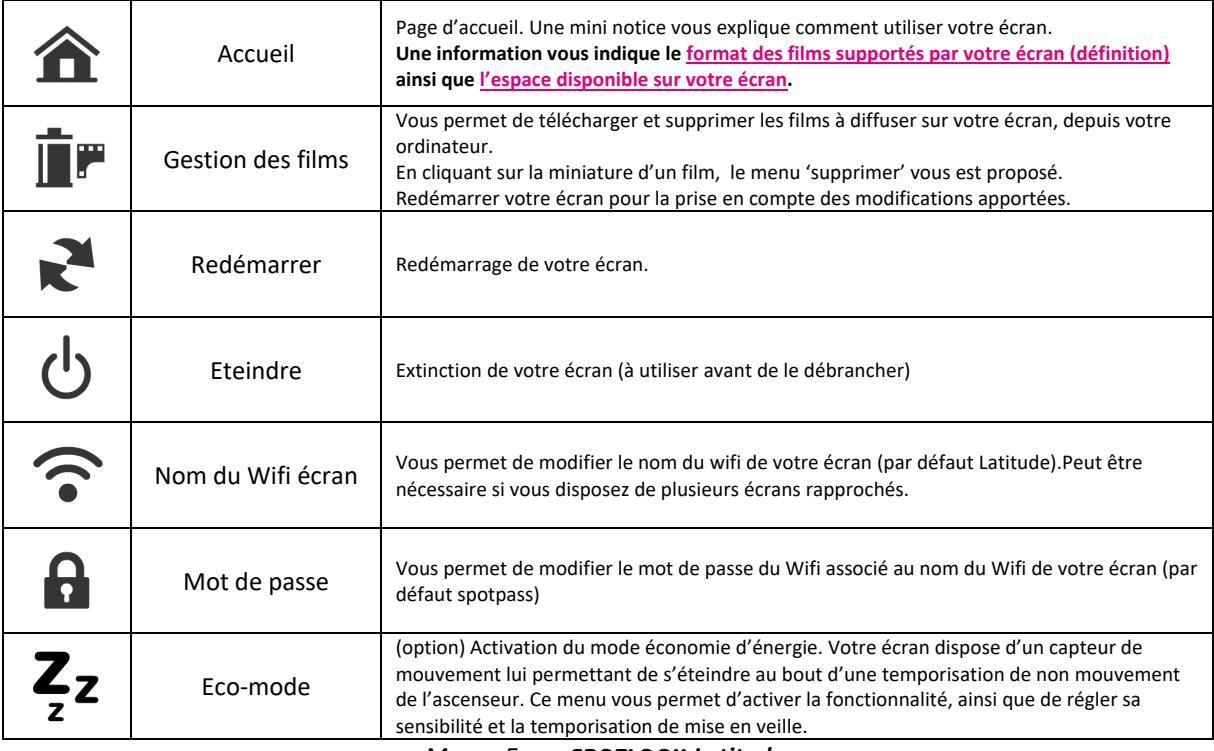

*Menus Ecran* SPOTLOOK *Latitude.*

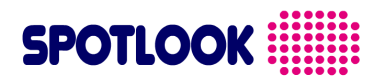

#### **5 Gestion des contenus diffusés par votre écran** SPOTLOOK **Latitude**

#### Fenêtre de gestion des contenus diffusés par votre écran

Une fois connecté à votre écran, et le menu  $\mathbf{I}$  Gestion des films' sélectionné, vous accédez à la fenêtre suivante :

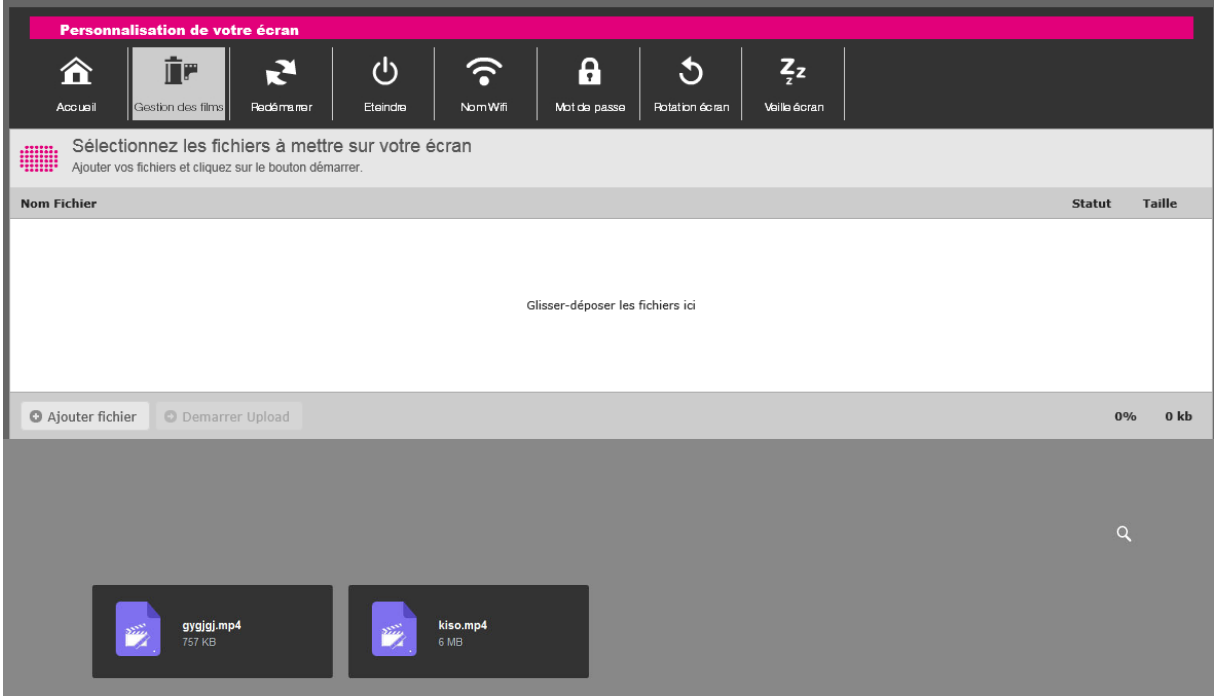

*Menu 'gestion des contenus' Ecran* SPOTLOOK *Latitude.*

La fenêtre du haut, vous permet d'envoyer les vidéos à diffuser depuis votre ordinateur vers l'écran. La fenêtre 'Consultez votre espace web', contient les films actuellement diffusés par votre écran. Remarque : les films contenus dans votre espace web sont joués en boucle tout à tour, classés par ordre alphabétique.

#### Ajouter un film

Cliquez sur  $\bullet$  Ajouter fichier, puis sélectionnez les films (formats compatibles cf. § Fonctionnalités) que vous souhaitez faire diffuser par votre écran.

Une fois les fichiers sélectionnés, cliquez sur <sup>o Demarrer Upload</sup> pour lancement l'upload des films vers l'écran. Attendez la fin du transfert (100%):

O Ajouter des fichiers Q Demarrer Upload

Puis cliquez sur le bouton actualiser de votre navigateur, afin de voir 'Votre Espace Web' à jour.

Afin de prendre en compte les modifications, redémarrez votre écran en sélectionnant le bouton : Remarque : vous disposez d'un espace mémoire de 1Go pour télécharger vos films. A chaque instant, vous

pouvez consulter l'espace disponible restant sur la page :  $\hat{\bullet}$ 

100% 149 MB

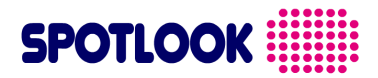

#### Supprimer un film

Dans la fenêtre 'Consultez votre espace web', avec votre souris, passez au‐dessus de la miniature du film que vous souhaitez supprimer. Cliquez sur la poubelle qui apparaît pour supprimer le fichier.

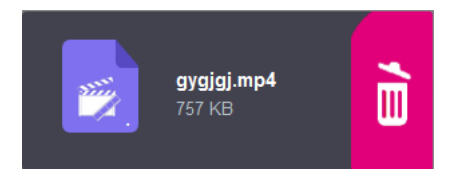

Une fois cliqué, la suppression vous est confirmée par un texte 'le fichier xxx a été supprimé'.

Afin de prendre en compte les modifications, redémarrez votre écran en sélectionnant le bouton :

#### Exemple d'ajout de films contenus sur un Apple Iphone

Depuis un smartphone ou une tablette, l'interface graphique de gestion des contenus peut légèrement différer. Vous trouverez ci‐dessous un exemple avec un téléphone Apple :

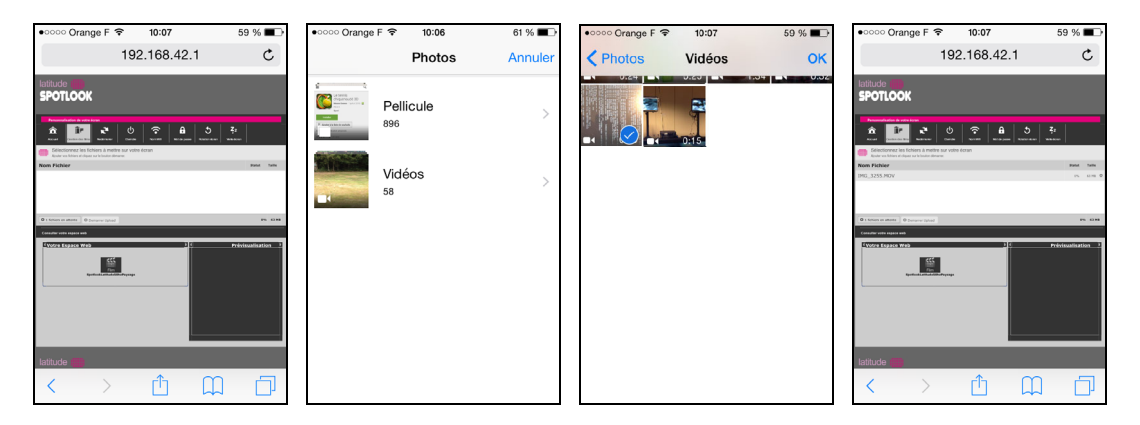

*Menu 'gestion des contenus' depuis un Iphone Apple : sélection dans les contenus vidéos*

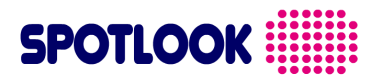

### **6 Aide pour la conversion de vidéos**

#### Besoin de convertir votre film pour le rendre compatible avec votre écran Latitude ?

Il peut arriver que votre format de film ne soit pas compatible avec votre écran Latitude. Dans ce cas, parfois, le film lu est noir, d'autres fois, le film se lit une fois et ne reboucle pas.

Pour convertir gratuitement votre film vers un film .mp4 compatible avec votre écran, vous pouvez utiliser la logiciel VLC media Player , téléchargeable sur : https://www.videolan.org/

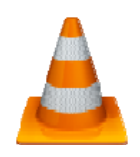

Une fois le logiciel installé, ouvrez‐le, puis dans le menu Média sélectionnez *Convertir/enregistrer* :

Une fenêtre 'Ouvrir un média' apparaît : Cliquez sur 'Ajouter' dans 'Sélection de fichier', puis sélectionnez votre film à convertir. Cliquez ensuite sur le bouton 'Convertir/Enregistrer'.

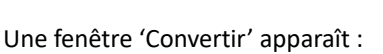

Dans cette fenêtre, dans le menu de sélections 'Profil', sélectionnez 'Vidéo – H264 + MP3 (MP4) '. Cliquez sur le bouton préférences si vous souhaitez modifier les dimensions de votre vidéo (voir point option résolution à la suite), sinon, Sélectionnez un fichier de destination, puis cliquez sur Démarrer pour lancer la conversion.

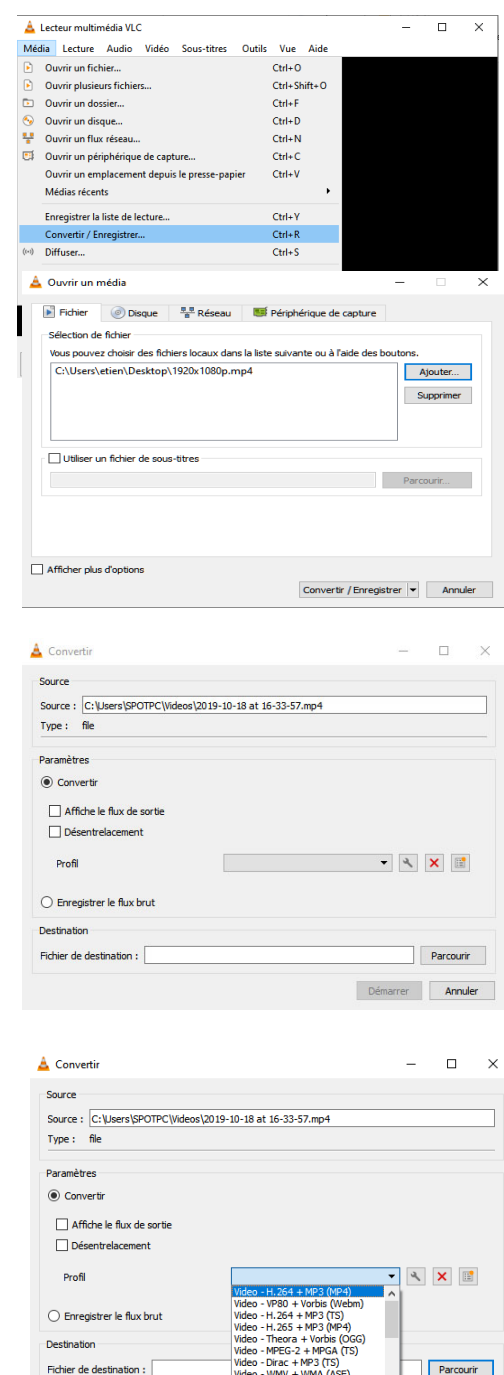

# **SPOTLOOK WEEKS**

Option changement de la résolution de votre film : Dans la nouvelle fenêtre 'Modifier le profil', laissez la méthode d'encapsulation par défaut à 'MP4/MOV'. Dans l'onglet 'Codecs Video', sélectionnez 'Résolution ', et adaptez la largeur et la hauteur de votre vidéo à celle de votre écran (la définition supportée par votre écran est affichée sur la page d'accueil du portail de personnalisation).

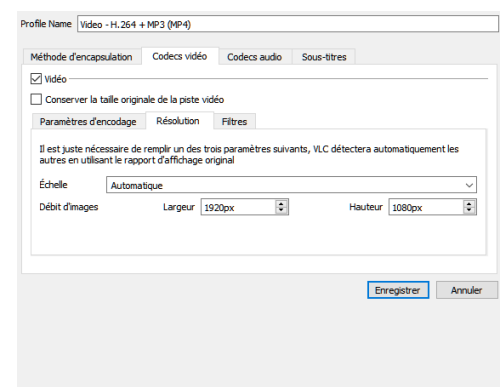

#### Fin du document

Besoin de plus d'informations, Contactez notre service commercial contacts@spotlook.com ou par téléphone 01 47 78 92 60

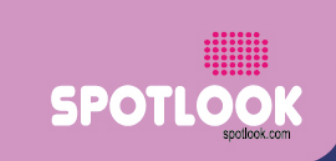

70, rue Jean Jaurès - 92800 Puteaux - FRANCE

Guide utilisation SPOTLOOK **Latitude** Wifi janvier <sup>2021</sup> <sup>11</sup>